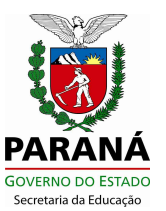

# Orientação n.º 002/2016 – SEED/SUDE/DIPLAN/CIE/SERE

Orienta o preenchimento do Sistema SEJA para a coleta de dados do Censo Escolar 2016 e Cronograma de Trabalho.

Considerando a necessidade de atualizar as informações do Sistema SEJA para a coleta de dados do Censo Escolar 2016, a todas as escolas que ofertam curso de EJA, inclusive a EJA Fase I das Escolas da Modalidade Especial, orientamos a conferência de todos os dados informados no cadastro da escola, nos cadastros dos docentes e alunos, **ANTES** do envio do arquivo, pois, uma vez enviado, **NÃO** será possível a substituição.

## **1. PROCEDIMENTOS PARA A ATUALIZAÇÃO DOS DADOS 1.1 Atualizar os Dados da Escola**

**1.1.1** Para atualização dos dados da escola, acessar: Menu/Administração Escolar/Dados da Escola, selecionar o nome do Estabelecimento de Ensino e clicar em Pesquisar.

**1.1.2** Para atualizar o campo Endereço não será permitida a utilização de caracteres especiais e nomes abreviados;

**1.1.3** Informar se o Estabelecimento de Ensino oferta **transporte escolar**;

- **1.1.4** Os campos não disponíveis para cadastro de informações serão carregados automaticamente pela Celepar;
- **1.1.5** A escola que utiliza os dois Sistemas: Sistema Escola WEB e Sistema SEJA, deverá deixar o cadastro idêntico nos dois Sistemas;

**1.1.6** Após atualizados **todos os campos**, clicar em Gravar.

# 1.2 **Atualizar os Dados do Aluno**

**1.2.1** Para atualização dos dados do aluno, acessar: Menu/Acompanhamento do

Aluno/Estudante/Cadastro de Estudante;

**1.2.2** Preencher todos os campos do cadastro, de acordo com os documentos pessoais do aluno;

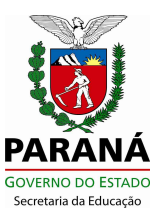

**1.2.3** Para os alunos matriculados nos cursos da EJA que não são da Modalidade Especial, informar a utilização do Transporte Escolar somente no cadastro do aluno. Para os alunos da EJA Fase I da Modalidade Especial, além de informar no cadastro a escola deverá acessar: Menu/Acompanhamento do Aluno/Estudante/Transp. Escolar – E. Especial. O sistema traz preenchida a opção "NÃO", porém, para os alunos que utilizam Transporte Escolar a escola deverá selecionar a opção "SIM";

- **1.2.4** Antes de enviar o arquivo, conferir se o aluno consta no relatório de transporte;
- **1.2.5** Se o aluno possuir número de CPF informado no cadastro, o nome cadastrado no Sistema SEJA deve ser idêntico ao que está cadastrado na Receita Federal;
- **1.2.6** Dois alunos não podem ter o mesmo número de CPF ou mesmo número de Certidão de Casamento informados no cadastro. No caso de alunos casados, se para um deles for informado o número da Certidão de Casamento, para o outro deverá ser informado outro documento.

## **1.3 Atualizar Matrículas**

**1.3.1** Para atualização de matrículas, acessar: Acessar Menu/Acompanhamento do Aluno/Matrícula do Aluno/Matrícula do Aluno;

**1.3.2** Serão carregadas para o Censo/2016 **todas** as matrículas que estiverem como **ATIVAS**, até a **última quarta-feira do mês de Maio** (25/05/2016);

**1.3.3** Aluno que estiver com uma matrícula ATIVA, será contado para o Censo;

**1.3.4** Os CEEBJAS responsáveis pelos Centros Sócio Educativos/Proeduse, devem matricular os alunos nas APED's Especias Cense/Proeduse. Consultar se todos os alunos com matrícula ativa constam na listagem;

**1.3.5** A matrícula lançada retroativamente, após a data do processamento e envio de dados, será desconsiderada e **NÃO** enviada ao Censo;

**1.3.6** O aluno sem matrícula ativa **NÃO** deverá ser enviado para o Censo. A escola deverá informar como **DESISTENTE** nas disciplinas, acessando: Menu/Acompanhamento do Aluno/Lançamento de Notas/Lançamento de Notas Individual. Informar CGM, escola e ensino, clicar em Pesquisar Disciplina. Na próxima tela selecionar a disciplina e clicar em Lançar Notas. Após, na tela seguinte, no campo Situação, selecionar Desistente e clicar em Incluir;

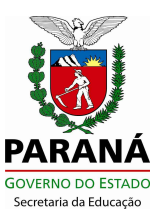

**1.3.7** Alunos que não frequentaram nos últimos dois meses deverão ser informados como **DESISTENTE**;

**1.3.8** Aluno desistente em uma ou mais disciplinas, com matrícula ativa em outras disciplinas, **DEVERÁ** ser enviado para o Censo. Nesse caso, deverá ser informada a desistência **somente** na disciplina onde ele é desistente, seguindo os passos de registro do item **1.3.6**;

**1.3.9** Todo início de mês, é executado um procedimento no Sistema SEJA que informa automaticamente como **desistente** os alunos que não possuem nenhum registro de notas e/ou frequência nos últimos dois meses. O aluno que está como desistente, porém ativo, deverá ser corrigido. Para correção, a escola deverá acessar: Menu/Acompanhamento do Aluno/Lançamento de Notas/Lançamento de Notas Individual. Informar a carga horária frequentada pelo aluno e/ou nota, no campo Situação, selecionar Ativo e clicar em Incluir.

**Importante:** Se não for informada a carga horária do aluno e/ou nota, o Sistema não permitirá que seja selecionada a opção Ativo. Somente o aluno que estiver efetivamente frequentando, deverá ser ativado.

## **1.4 Atualizar os Dados dos Docentes**

**1.4.1** Para atualização dos dados dos docentes, acessar: Menu/Acompanhamento do Aluno/Docente/Cadastro de Docentes e Func.

**1.4.2** Para pesquisar os cadastros dos docentes e funcionários informados em 2015, selecionar o nome do Estabelecimento de Ensino e clicar em Pesquisar;

**1.4.3** Para atualizar os dados dos docentes e funcionários informados em 2015, existem dois caminhos:

**a)** A escola poderá realizar a pesquisa acima e clicar no nome que deseja atualizar, o sistema abrirá o cadastro do docente. Depois de atualizar, clicar em "Gravar";

**b)** Ou informar o número do RG, o nome da escola e clicar em Pesquisar*.* A próxima tela trará os principais dados. Clicando no nome, abrirá o cadastro. Na tela de cadastro de docente, verifique se todos os dados estão corretos e atualizados. Salve ao final;

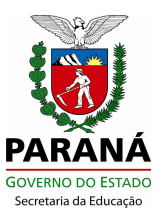

**1.4.4** Os nomes dos professores deverão ser preenchidos, conforme o nome que consta no cadastro da Receita Federal (CPF);

- **1.4.5** Não poderá ser informado o mesmo número de CPF para mais de um professor;
- **1.4.6** Quando as informações do cadastro forem gravadas, na tela Cadastro de Docentes,

no campo Ano Censo, ficará informado 2016 e no campo Conf., aparecerá uma marcação na cor verde;

**Importante**: todos os cadastros de docentes que estarão atuando na escola na data base do Censo Escolar/2016 deverão ser confirmados.

**1.4.7** Para excluir um docente ou funcionário, na tela de cadastro, selecionar o Estabelecimento de Ensino e o nome do Funcionário/Docente, acessando seu cadastro e clicando em Excluir. Essa função não exclui o cadastro do funcionário/docente da tela da escola, porém, ao utilizá-la, o mesmo fica marcado como excluído e não será carregado para o Censo;

**1.4.8** Para o docente ou funcionário que ainda não estiver cadastrado, informar o RG e clicar em Pesquisar. Na próxima tela aparecerá a mensagem: "Nenhum docente encontrado na pesquisa"*.* Após, clicar em Novo Cadastro;

**1.4.9** Para a escola que oferta o Ensino Regular (Sistema Escola WEB) e a EJA (SEJA), os funcionários e docentes que atuam nos Cursos do Ensino Regular, serão informados no Sistema Escola WEB e no sistema SEJA. Informar somente os docentes que atuam na modalidade EJA e EJA FASE I da Modalidade Especial.

**Atenção:** Verificar se todos os professores estão informados no Censo Escolar. Como sugestão, disponibilizar em lugar visível a listagem de professores que estão sendo informados ao Censo/2016, para que todos confiram.

# **2. ENVIO DO ARQUIVO DE DADOS PARA O CENSO ESCOLAR**

## **2.1 Procedimento para os Estabelecimentos de Ensino**

**2.1.1** Para a escola visualizar os erros e corrigi-los antes de encaminhar o arquivo para o NRE, deverá acessar: Menu/Censo Escolar/Envio dos Dados para o Censo

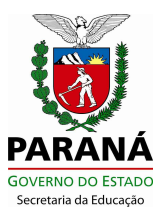

Escolar e selecionar a opção **Gerar apenas o relatório de erros, sem transmitir o arquivo**. Quando houver erros, imprimir a listagem de erros e corrigi-los;

**2.1.2** Após conferir e corrigir todos os dados, acessar a função novamente e enviar o arquivo;

**2.1.3** Selecionar a opção Recibo de Envio e Imprimir.

**Atenção**: será permitido o envio do arquivo da escola **apenas uma vez**.

# 2.2 **Procedimento para o NRE**

Para a **Geração do Arquivo de Dados**, acessar: Menu/Censo Escolar/Gerar Arquivo Censo.

Esta função fará a geração, a validação e o envio dos dados para o Censo Escolar 2016. Estando todos os **dados corretos,** serão carregados automaticamente. Caso haja alguma divergência, será emitido um Relatório de Erros que deverá ser corrigido pela escola para permitir a Geração do Arquivo Censo Escolar.

# **3. RELATÓRIOS DE VALIDAÇÃO DO CENSO ESCOLAR**

**3.1** Para a geração e impressão de Relatórios de Validação do Censo Escolar,

acessar: Menu/Censo Escolar. Serão gerados os seguintes Relatórios:

- a) Validação Censo Escolar 2016: esse Relatório carrega o total de docentes e alunos:
- b) Dados da Escola: esse Relatório carrega todos os dados preenchidos no cadastro da escola;
- c) Relatório de Funcionários: esse Relatório lista docentes e funcionários. Somente os docentes migram para o Censo;
- d) Transporte Escolar: esse Relatório lista todos os alunos que foram informados para o Transporte Escolar.
- **3.2** Lista de Alunos: essa listagem carrega todos os CGM's que estão sendo enviados ao Censo Escolar 2016. O Estabelecimento de Ensino deverá conferir, imprimir e arquivar os Relatórios para consulta posterior. Não é necessário encaminhar cópia ao NRE;
- **3.3** Alunos que estiverem com cadastro e matrícula corretos, e que não estiverem sendo carregados para o Censo, encaminhar o problema ao NRE o mais rápido possível;
- **3.4** Os Relatórios impressos devem ser enviados ao NRE, devidamente conferidos e assinados pelos responsáveis (Direção e/ou Secretario).

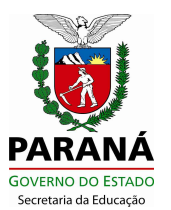

Atenção: A escola deverá enviar o Arquivo e imprimir o Relatório no mesmo dia, pois constará a data de envio do arquivo ao Censo Escolar.

# **4. CRONOGRAMA DE TRABALHO**

**Dia Nacional do Censo Escolar : 25/05/2016 Data final da coleta: 29/07/2016**

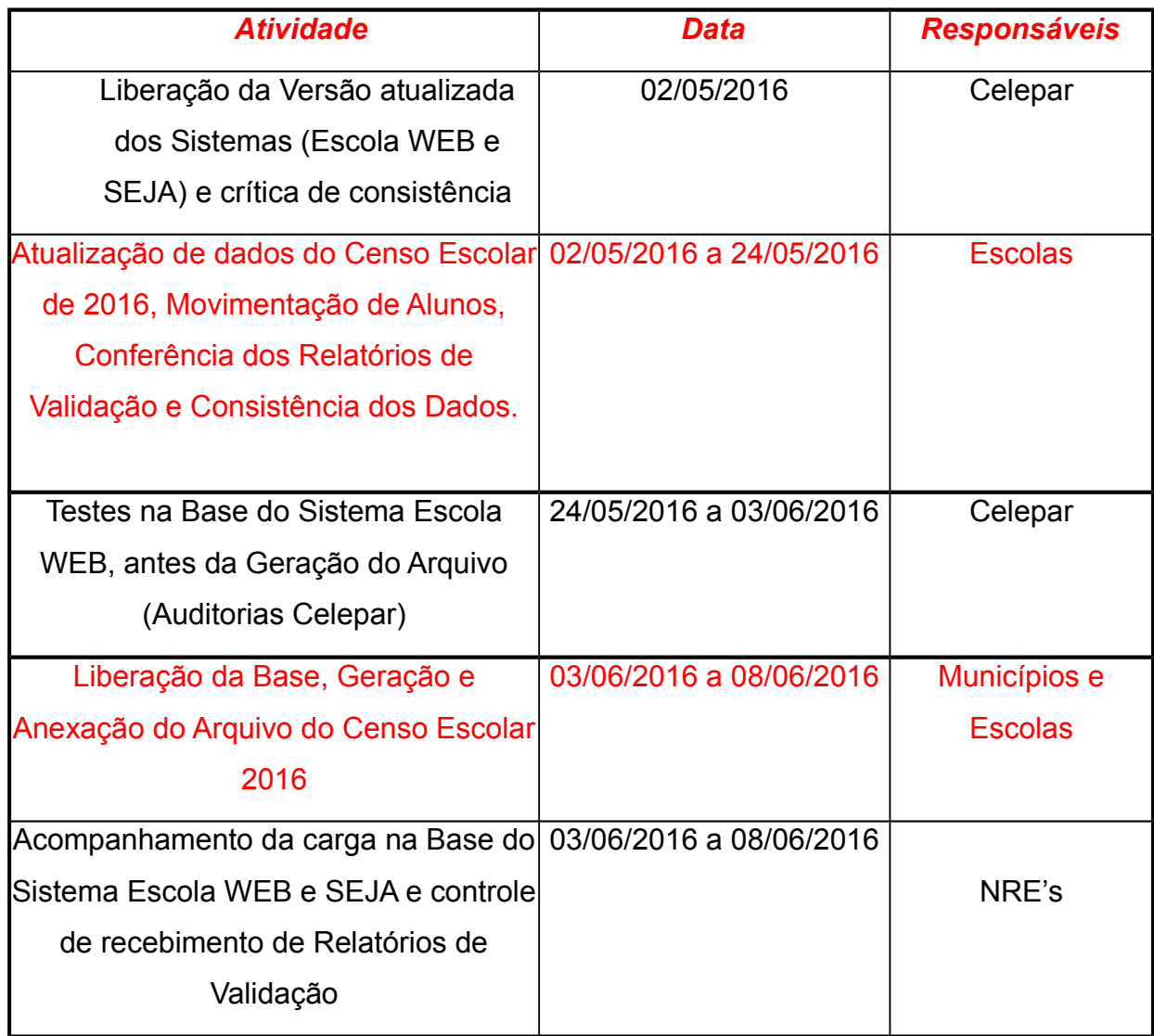

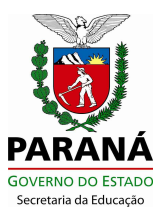

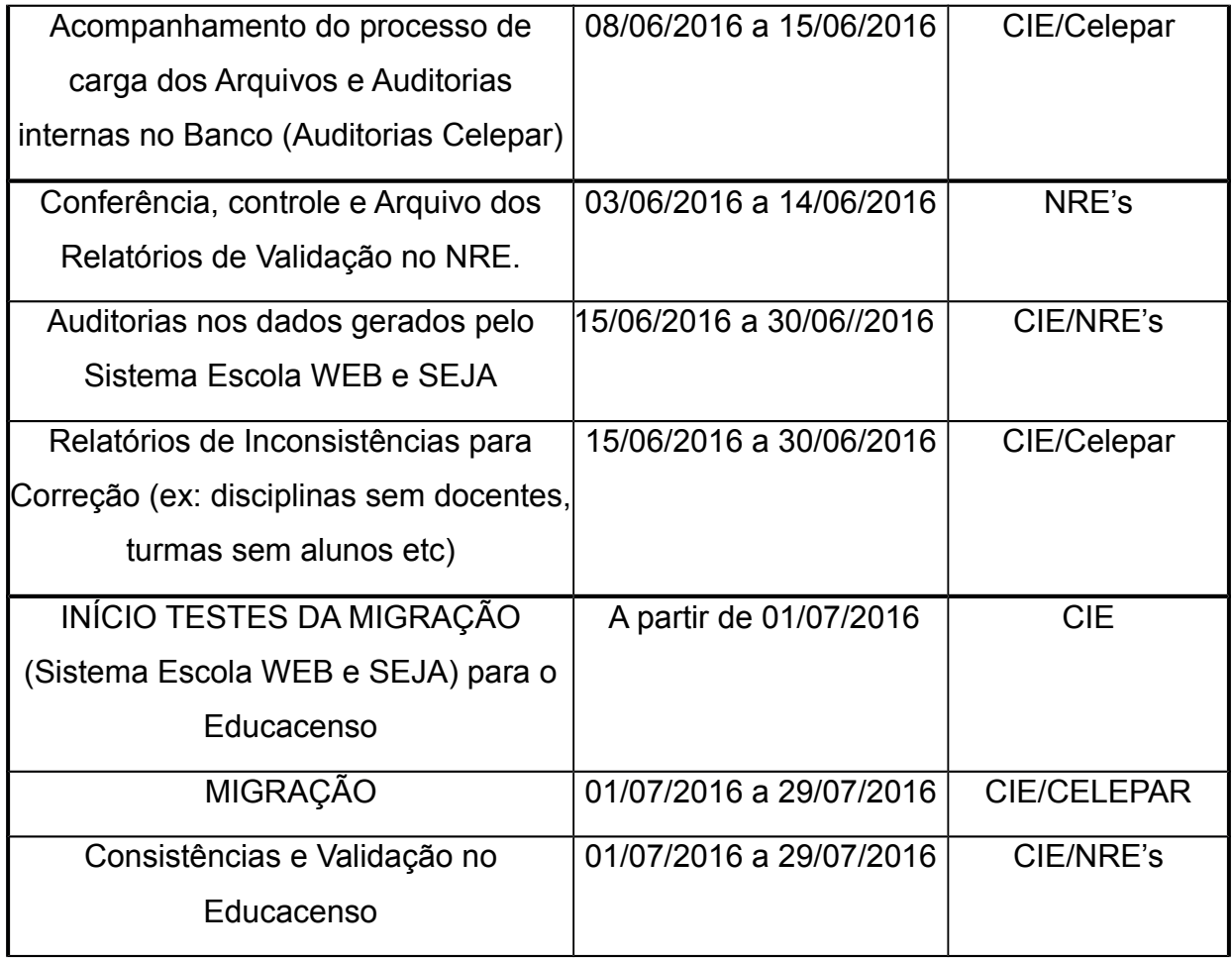

Curitiba, de abril de 2016.

Francisco Antônio Albano Coordenador do Censo Escolar DIPLAN/SUDE/SEED